Steg 1. Högerklicka på volymikonen i aktivitetsfältet, öppna ljudpanelen och klicka på inspelning

Determine Cancel Application

Default v Attribute

Steg 2: Välj mikrofonen och klicka på egenskaperna nedanför

Determine

Cancel

configuration

Om du vill justera upptagningsnivån manuellt via datorns systeminställningar följer du anvisningarna för din enhets plattform/operativsystem.

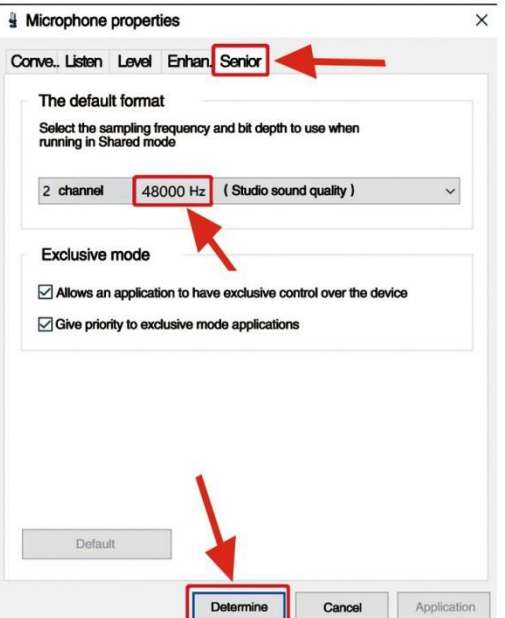

4. Kan övervaka storleken med hjälp av datorns totalvolym.

5. Om skrivbordsmikrofonen används ensam kan det ursprungliga ljudkortet inaktiveras på datorn för att förhindra konflikter.

6. Om datorn inte upptäcker skrivbordsmikrofonen kan du inaktivera det ursprungliga ljudkortet. Enheten måste vara "USB AUDIO" eller så kan andra namn visas för avinstallering av enhetens drivrutin.

7. Om ljudet är lågt bör du kontrollera om ljudvolymen för varje aspekt i ljudkortets programvara har

justerats.

8. Mikrofonens volym kan justeras med ratten på mikrofonen.

## 06 General operation cont.

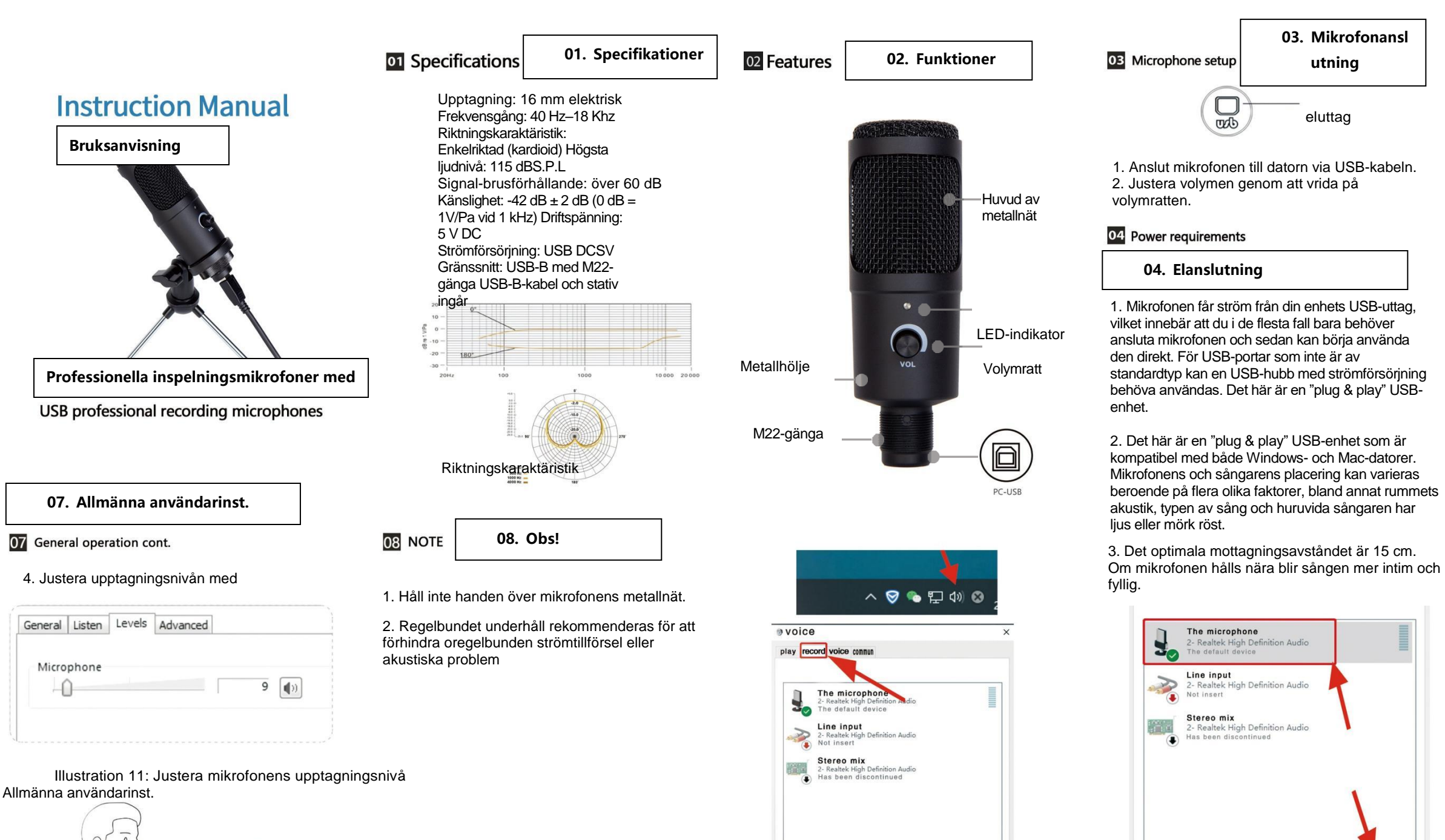

configuration

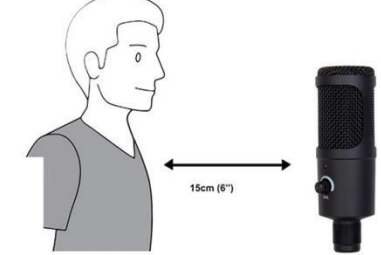

 $\bigcap$ 

4. Vi rekommenderar att du experimenterar med olika vinklar i förhållande till mikrofonen eftersom resultaten kan variera.

## 05 Set your input level:

Mikrofonen har konfigurerats med optimala interna inställningar. Om du vill att mikrofonen ska ha högre känslighet för att ge ett bra ljudresultat till dina hörlurar gör du följande: 1. Kontrollera hårdvaruenheterna på datorn för att se om det finns USB-anslutna ljudenheter. 2. Öppna audioenheter på datorn och ange ljudingången (d.v.s. mikrofoningången). Välj "USB AUDIO microphone input device" och "USB AUDIO headset device" som utgång (lyssning i hörlurar).

3. Mikrofonens känslighet kan justeras i realtid genom ljudkortets mikrofon. Den kan ställas in noggrant utifrån personliga preferenser.

Steg 3: Klicka på Avancerat och välj 48 000 Hz. Klicka slutligen på OK

## **05. Ställ in upptagningsnivån**

## **06. Allmänna användarinst.**